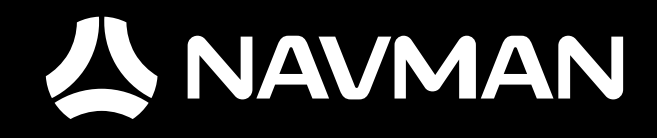

## **USER MANUAL**

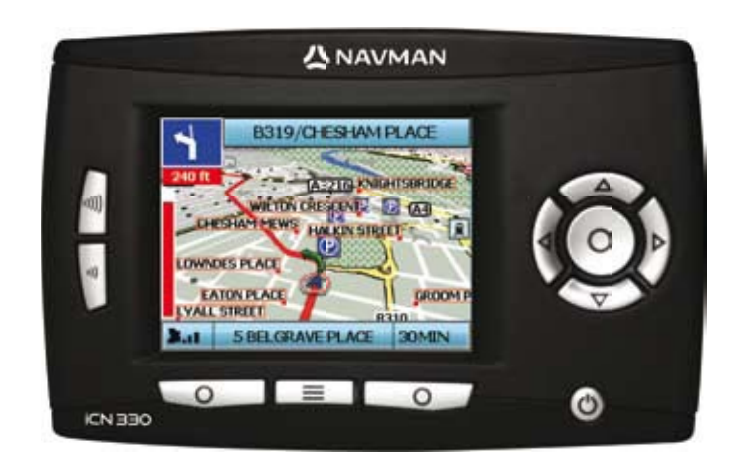

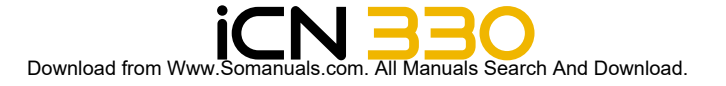

cm 03 **@** 15

Australia / Canada / US

Download from Www.Somanuals.com. All Manuals Search And Download.

© 2006 Brunswick New Technologies Asia Pte Limited. Navman is a registered trademark of Brunswick New Technologies Asia Pte Limited and is used under license by Navman New Zealand. Navman is part of the Bruswick Corporation, headquarters Chicago, IL. All rights reserved.

The software contains proprietary information of Navman; it is provided under a license agreement containing restrictions on use and disclosure and is also protected by copyright law. Reverse engineering of the software is prohibited.

No part of this publication may be reproduced, stored in a retrieval system, or transmitted in any form or by any means, electronic, mechanical, photocopying, recording or otherwise without the prior written permission of Navman.

Back-On-Track, Drive-Away, Smart ST and Turn-by-Turn are either registered trademarks or trademarks of Brunswick New Technologies Asia Pte Limited and are used under license by Nayman New Zealand. All rights reserved.

All other trademarks and registrations are the property of their respective owners.

Published in New Zealand.

### Disclaimer

Due to continued product development this information may change without notice. Navman does not warrant that this document is error-free.

The screenshots and other presentations shown in this User Manual may differ from the actual screens and presentations generated by the actual product. All such differences are minor and the actual product will deliver the described functionality as presented in this User Manual in all material respects.

### **Compliance**

WARNING This product, its packaging and its components contain chemicals known to the State of California to cause cancer, birth defects or reproductive harm. This Notice is being provided in accordance with California's Proposition 65.

NOTICE TO DRIVERS IN CALIFORNIA AND MINNESOTA: State law prohibits drivers in California and Minnesota from mounting objects on their windshields while driving. Other Navman mounting options are recommended and an alternative mounting option is included in this box. Navman does not take any responsibility for any fines, penalties, or damages that maybe incurred as a result of disregarding this notice. See California Vehicle Code Section 26708(a); Minnesota Statutes 2005, Section 169.71.

The manufacturer is not responsible for any radio or TV interference caused by unauthorized modifications to this equipment. Such modifications could void the user's authority to operate the equipment.

This device complies with part 15 of the FCC Rules. Operation is subject to the following two conditions: (1) This device may not cause harmful interference, and (2) this device must accept any interference received, including interference that may cause undesired operation.

# **Contents**

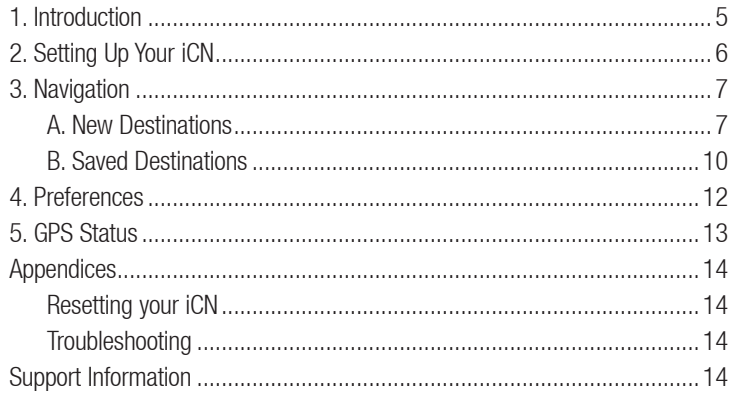

## Important safety information

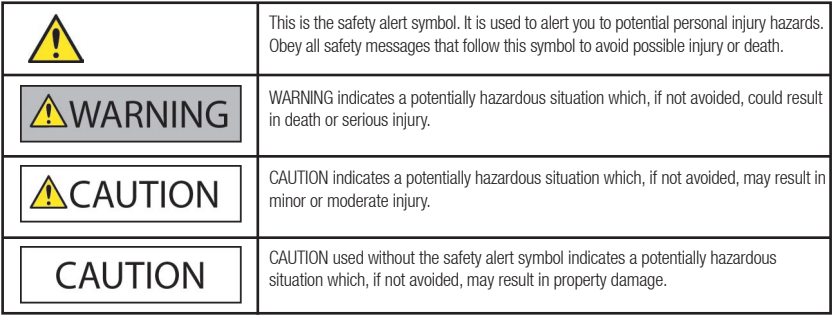

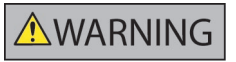

Removing original equipment, adding accessories or modifying your vehicle could affect the vehicle's safety or make it illegal to operate in some jurisdictions. Follow all product instructions and all instructions in your vehicle owner's manual regarding accessories or modifications. Consult your country's and/or state's laws regarding operation of a vehicle with any accessories or modifications.

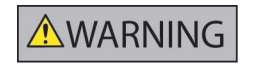

PLEASE READ CAREFULLY REFORE INSTALLING PRODUCT IN VEHICLE In the UNITY CONTACT IN Syour sole responsibility to place, secure and use the iCN in a manner that will not cause accidents, personal injury or property damage. Always observe safe driving practices.

Mount the iCN in a position that is secure and does not obstruct the driver's view.

Do not mount the iCN in a way that may interfere with the safe operation of the vehicle, the deployment of air bags or other safety equipment.

Do not operate the iCN while driving.

Before you use your iCN for the first time, make yourself familiar with your device and its operation.

On main roads, the distance to an exit calculated by the iCN may be further than the distance shown on road signs. Road signs show the distance to the start of an exit while your iCN shows the distance to the next intersection, i.e., the end of the exit ramp or road. To prepare to exit a road, always follow distance information on road signs.

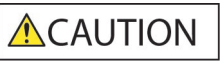

Do not handle the iCN while it is hot. Let the product cool, out of direct sunlight.

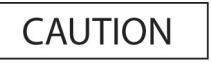

Do not expose the iCN to direct sunlight in an unattended vehicle for prolonged periods. Overheating may damage the unit.

To discourage theft, do not leave the iCN, mounting bracket or any cables in plain view in an unattended vehicle.

Failure to adhere to these warnings and cautions may lead to death, serious injury, or property damage. Navman disclaims all liability for installation or use of the iCN that causes or contributes to death, injury, or property damage or that violates any law.

## 1. Introduction

### Welcome

Thank you for purchasing the Navman iCN. This user manual has been prepared to guide you through the operation of your Navman iCN from first set-up through to continuous use. Please read this manual carefully before using your device for the first time. Keep this manual available for future reference.

### How Your iCN Works

The Global Positioning System (GPS) is a network of satellites that transmit accurate time and position information worldwide. GPS receivers receive signals from these satellites and use the information to determine an exact location. Satellites orbit the earth at 20,200 kilometers (around 12,000 miles). While a GPS receiver can detect signals from up to 12 satellites at any time, only three signals are needed to provide a position or "GPS fix" (latitude and longitude) for vehicle navigation systems. Your iCN GPS antenna receives GPS signals and uses these to calculate your position on the maps stored on its memory card. To receive GPS signals, ensure that the iCN is outdoors, or in a vehicle outdoors, and the GPS antenna has an unobstructed view of the sky. The iCN can operate in all weather types except extreme precipitation (rain, snowfall).

The first time you switch on your iCN, it may take a few minutes to get a GPS fix. This may also be the case when you activate your iCN after the battery has completely drained.

For more information about GPS and your iCN, see page 13 of this manual or consult the GPS Navigation Frequently Asked Questions quide.

### Front Components

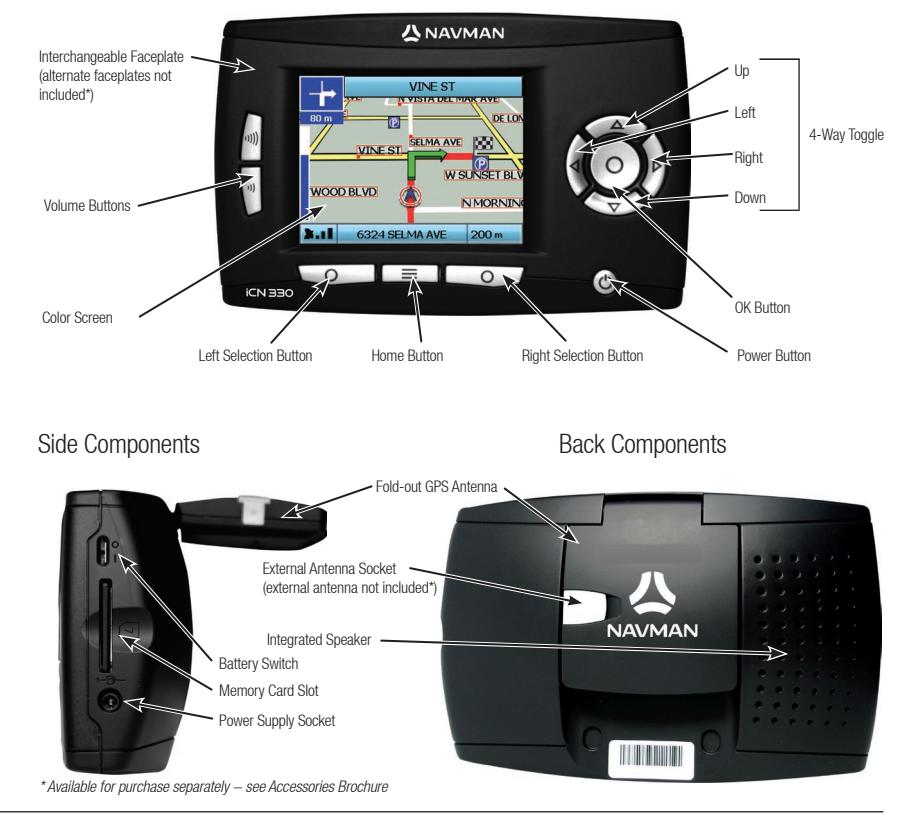

## 2. Setting up your iCN

### Using your iCN for the first time

- 1. Position your iCN in your vehicle as shown in your *In-Car Installation Guide*. Ensure that the GPS Antenna is pulled out to the horizontal position and the Battery Switch is in the On position.
- 2. Press the **Power** button to turn on your iCN. The *Language* screen will display.

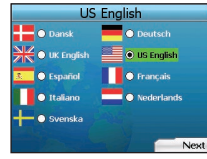

- 3. Use the 4-way toggle to choose your language, then save by pressing the Right Selection Button.
- 4. Read the Warning message that is displayed.
- 5. If you agree with the Warning, select Accept by pressing the Selection Button to the right of the Home Button.
	- NOTE: If you do not accept the Warning, your iCN will turn off.
- 6. The Welcome screen will display: press the Right Selection Button to continue.
- 7. If the Voice screen displays, proceed to Step 9; if the Select Region screen displays, continue to Step 8.

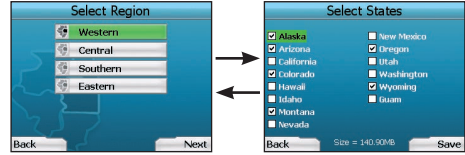

- 8. Select the maps you would like to use with your iCN:
- a. Use the 4-way toggle to highlight a map region, then press the OK button. Either the Select Subregions or Select States screen will display.
- b. Use the 4-way toggle to select each subregion or state map that you would like to have access to and press OK.

NOTE: For optimum performance when using your iCN, ensure that the total size of the maps you select is less than 250MB. The maximum total size allowed is 350MB.

c. Save your selection of maps by pressing the Right Selection Button.

The selected maps will load. The Select Region screen will redisplay.

d. If you would like to select subregions or states from another region, go to Step 8a; otherwise continue to Step 8e.

### e. Select Next by pressing the Right Selection Button.

The Voice screen will display.

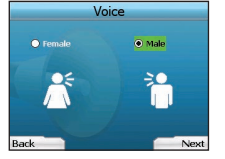

9. You can set your iCN to provide spoken instructions in either a male or female voice. Select your preferred option by using the left and right buttons on the 4-way toggle, then press the OK button. When you have selected your preferred option, press the Right Selection Button to save. The *Display* screen will open.

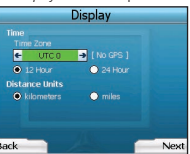

10. Using the *Display* screen, you can set your time and distance preferences:

- To set your Time Zone, press the left and right buttons on the 4-way toggle to set the number of hours difference between your time zone and UTC (GMT).
- Use the 4-way toggle and the OK button to set your iCN to display the time in 12 or 24 hour format.
- If you have set UK English or US English as the Language, you can use the 4-way toggle to set whether your iCN will display distances in miles or kilometers.
- When you have set your preferences, press the Right Selection Button to continue.

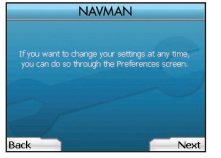

11. You can move back to any of the earlier screens by pressing the Left Selection Button. Press the Right Selection Button to open the Go To screen.

### **八 NAVMAN**

Download from Www.Somanuals.corg. All Manuals Search And Download.

## 3. Navigation

For your safety, enter destination information before you start a journey. Never operate the iCN while driving.

### Do not leave your iCN attached to your windshield when not in use as prolonged exposure to heat may damage the device.

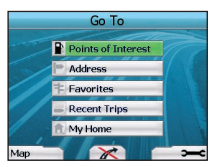

After you have set up your iCN, the Go To screen will be displayed. This lists the different types of destinations that you can visit. The destinations to which you can navigate fall into two broad categories - New Destinations and Saved Destinations. When you first use your iCN, you will not yet have saved favorites, and will need to input the point to which you wish to navigate. You can navigate to either a Point of Interest (POI) or to a specific town or street.

NOTE: You can return to the Go To screen at any time by pressing the Home Button.

If you have set a destination, you can return to the navigation screens by pressing the Left Selection Button at the  $Go$  To screen. You can cancel the trip by pressing the Home Button.

If you have not set a destination, pressing the Left Selection Button will display the Free Driving screen where you can view and track your current location (see page 10). Press the Right Selection Button at the Go To screen to open the Preferences screen (see page 12).

## A. New Destinations

### Navigating to a Point of Interest (POI)

A POI is a named site, feature, landmark or public venue which can be displayed as an icon on the map. POIs are grouped by type, such as parking areas and airports. Your iCN comes with a number of POIs stored on its map.

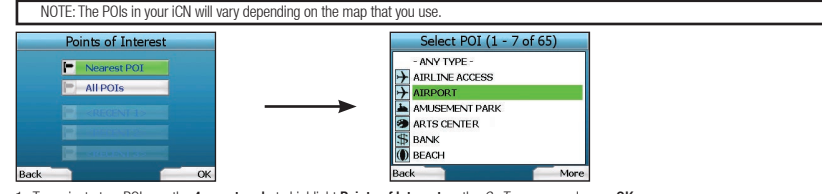

1. To navigate to a POI, use the 4-way toggle to highlight Points of Interest on the Go To screen and press OK. The first time you do this, you may be asked to select your country. Use the 4-way toggle to highlight your country and press OK.

- 2. You can choose to either navigate to the nearest POI or choose from all available POIs. If you are searching for a specific POI, select All POIs using the 4-way toggle, and press OK. If you are looking for a convenient POI such as a nearby gas station, select Nearest POI and press OK. In this screen, the Right Selection Button also acts as an OK button.
- 3. In the Select POI screen, use the 4-way toggle to select the type of POI you are seeking, and press OK.
- 4. The Keyboard screen will display. If you selected Nearest POI in the earlier screen, the distance to the POI will be shown.
- 5. Use the 4-way toggle to move around the Keyboard screen. To select a character, press OK.

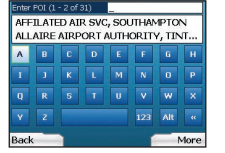

This will narrow your search. To delete a character, press the Left Selection Button or select **Full**: hold the Left Selection Button to delete the line. When you have entered the first few characters of your destination, or you can see your destination on the screen, press the **Right Selection Button**.

NOTE: The keyboard screen can be viewed in three modes:

- To display the number/symbol *Keyboard* screen, select **and**, then press OK.
- To display the alternate *Keyboard* screen, which features accented characters, select  $\blacksquare$ , then press OK.
- $\bullet$  To return to the alphabet *Keyboard* screen, select  $\blacksquare$ , then press OK.

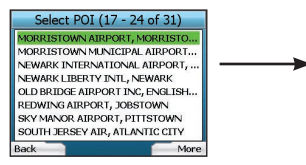

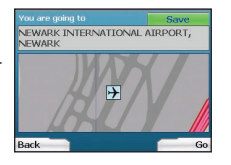

6. Use the 4-way toggle to highlight your preferred destination and press OK. Use the Left and Right Selection Buttons to scroll back and forth through the list of possible destinations. If you are at the top of the list, pressing the Left Selection Button will bring you back to the previous screen.

When you select a destination, your iCN will display the *Destination* screen, which clearly shows your chosen destination.

Press the Left Selection Button to return to the previous screen. Press the Right Selection Button to confirm your destination. Your iCN will calculate your route and guide you to your destination.

NOTE: You can save this destination as a Favorite, use the 4-way toggle to select Save and press OK. You will be quided to the *Favorites* screen. See page 11 for more on saving destinations.

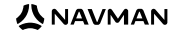

### Navigating to an Address

Using your ICN, you can navigate to an town, the center of a street, or a certain intersection. To navigate to an address, select Find Address on the Go To screen. See Address Search Rules on Page 14 for more about searching for addresses.

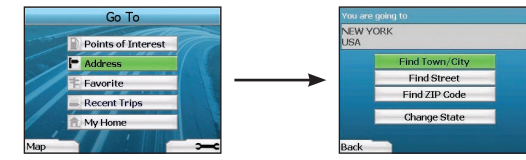

1. Use the 4-way toggle to select whether you want to search for a town/city or a street and press OK. In some countries, you can also search by post code or ZIP code.

If you choose to Find Town/City, Find ZIP Code or Find Post Code, proceed to Step 2. If you choose to Find Street, proceed to Step 5.

The first time you do this, you may be asked to select your country. Use the 4-way toggle to highlight your country and press OK. You can change your country at any time using the **Change Country** button in the *You Are Going To* screen.

TIP: For optimal performance when entering an address, select an town/city, ZIP code or post code before searching for a street name.

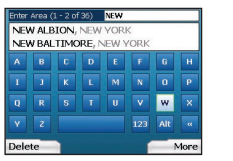

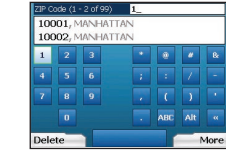

2. Use the 4-way toggle to move around the Keyboard screen. To select a character, press OK. This will narrow your search. To delete a character, press the Left Selection Button or select **.** hold the Left Selection Button to delete the line.

When you have entered the first few characters of the name of the place you are seeking, or you can see it on the screen, press the Right Selection Button.

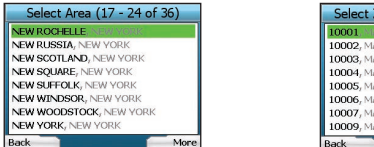

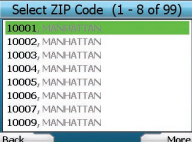

3. Use the 4-way toggle to highlight the name of the area and press OK. If you cannot see the area, ZIP code or post code you are searching for on the screen, use the Left and Right Selection Buttons to scroll back and forth through the list. If you are at the start of the list, pressing the Left Selection Button will bring you back to the previous screen.

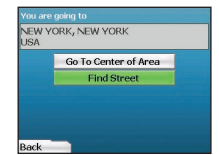

4. Use the 4-way toggle and the OK button to decide if you want to go to the center of the area or to find a street within that area.

If you choose to Go To Center of Area, proceed to Step 7. If you choose to Find Street, proceed to Step 5.

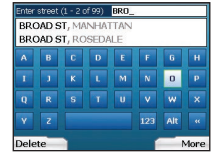

5. Use the 4-way toggle to move around the Keyboard screen. To select a character, press OK. This will narrow your search. To delete a character, press the Left Selection Button or select **but hold the Left Selection Button** to delete the line.

When you have entered the first few characters of the name of the place you are seeking, or you can see it on the screen, press the Right Selection Button.

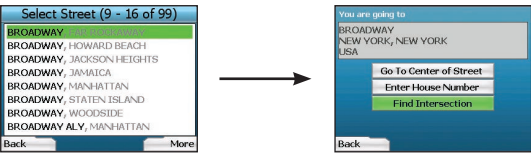

6. Use the 4-way toggle to highlight the name of the street and press OK.

Select whether you want to go to the center of your destination street or to a particular intersection. In certain countries, you may be able to enter the house number of your destination.

 If you choose to go to a particular intersection, proceed to Step 7. If you choose to go to a particular street number, proceed to Step 8. If you choose to go to the center of the street, proceed to Step 9.

### **ANAVMAN**

### Download from Www.Somanuals.corg. All Manuals Search And Download.

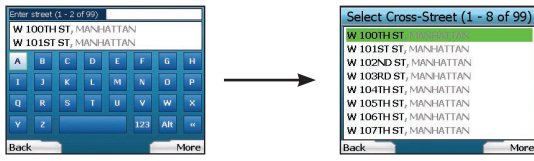

7. If there is a high number of intersections on your destination street, you will be returned to the Keyboard screen. Enter the first few characters of the cross-street you are seeking and press the Right Selection Button. A list screen similar to that of Step 6 will display. You will go directly to this screen if there is only a limited number of intersections on your destination street. Use the 4-way toggle to scroll to your target cross-street and press OK. This will bring you to the Destination screen. Proceed to Step 9.

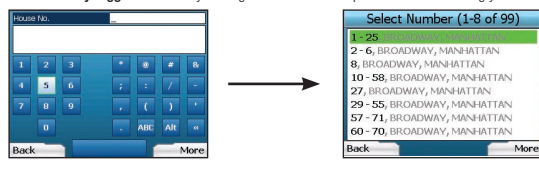

8. Use the 4-way toggle and the OK button to enter the number of the building that you wish to visit and press the Right Selection Button. Use the 4-way toggle to select the number you wish to go to from the list and press OK.

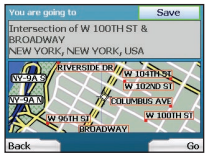

9. When you select a destination, your iCN will display a map with that destination highlighted.

To choose a specific point on the *Destination* screen as your destination, use the 4-way toggle to highlight the map and press OK. A cursor will appear. Use the 4-way toggle to point the cursor at your destination and press OK. Your iCN will automatically update your destination to that noint

Press the Right Selection Button to confirm that you wish to go to this destination. Your iCN will calculate your route, and quide you on your journey.

Press the Left Selection Button to return to the previous screen without calculating a route.

NOTE: You can save this destination as a Favorite; use the 4-way toggle to select Save and press OK. You will be guided to the *Favorites* screen. See page 11 for more on saying destinations.

### Navigation Screens

Once you have entered a destination, your iCN will calculate your route. You can view your route in a number of ways. Use the left and right direction buttons on the 4-way toggle to switch between the 3D Map screen. Next Instruction screen, Instruction List screen and Route Summary screen. If you have not yet entered a destination, the Free Driving screen is displayed.

### 3D Map Screen

The 3D Map screen displays your current location. You can change the map viewing angle by pressing the up or down direction buttons on the 4-way toggle. The amount of map displayed will vary according to your current speed - the faster you are traveling, the larger the area of map that will display.

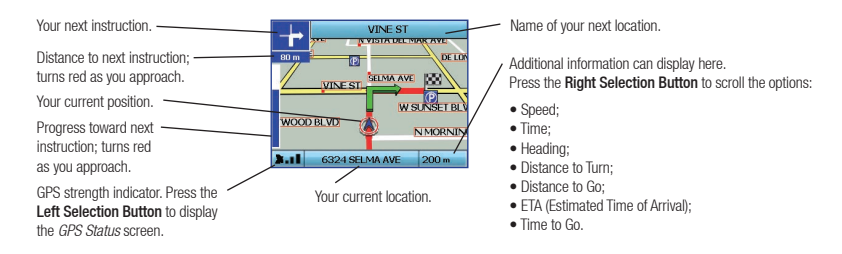

### Next Instruction Screen

The Next Instruction screen displays information that you need for the next instruction, the direction to follow and the distance to the instruction.

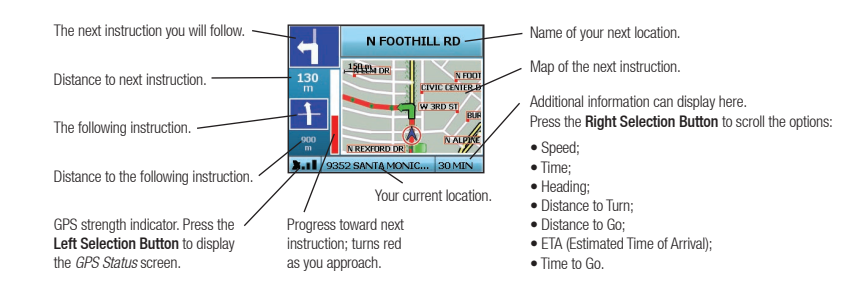

### Instruction List Screen

The *Instruction List* screen displays all of the turns of your route, the turn direction, the street name and the distance to the turn. A route must have been calculated for this screen to be able to display. The screen shows three turns at a time. The route can be scrolled through using the up and **down** buttons on the 4-way toggle.

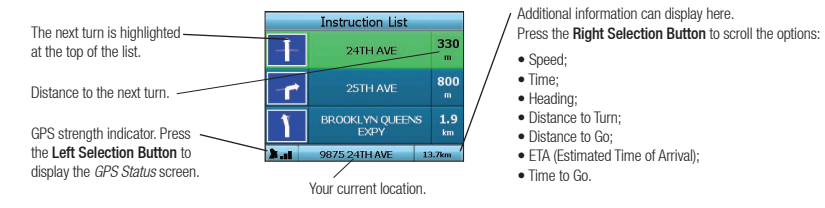

### Route Summary Screen

This screen provides high-level summary information about your route.

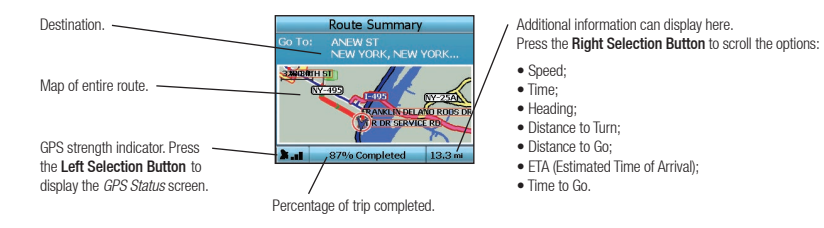

### Back-On-Track™ Automatic Rerouting

Your iCN automatically re-calculates your trip if you make a wrong turn or miss a turn.

If the Next Instruction or Instruction List screens are open, a large question mark will be displayed while your iCN recalculates your route. The instructions in the Instruction List screen will clear.

### Free Driving Screen

The Free Driving screen displays your current location on a 3D map. To display the Free Driving screen, press the Left Selection Button at the Go To screen when a route has not been calculated. The amount of map displayed will vary according to your current speed - the faster you are traveling, the larger the area of map that will display. You can change the map viewing angle by pressing the up or down direction buttons on the 4-way toggle.

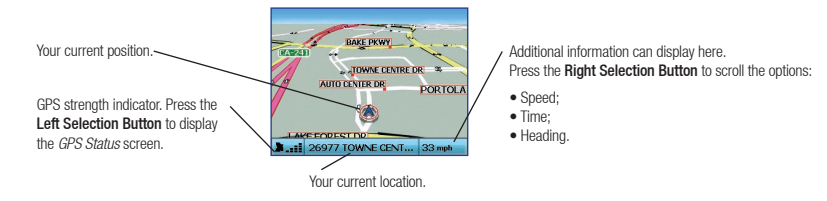

## B. Saved Destinations

Your iCN can save destinations for future use. These can be accessed in a number of ways:

• Recent Trips • Recent POIs • Favorites • My Home Go To Recent Trips (1 - 6 of 6) Points of Interest 120 F 84TH ST, NEW VORK, NEW VO Address 32 STH AVE, NEW VORK, NEW VORK 1499 3RD AVE, NEW YORK, NEW YO. **E** Favorite 224 W 100TH ST. NEW VORK, NEW V. Recent Trips My Home Rack

### Recent Trips

Your iCN automatically saves the destinations you visit. It will hold your last 30 destinations in memory as Recent Trips. To access a recent trip, use the 4-way toggle to select Recent Trips from the Go To screen, and press OK. The Recent Trips screen will open. Use the 4-way toggle to highlight the name of your destination and press OK. Use the Left and Right Selection Buttons to scroll back and forth through the list. If you are at the start of the list, pressing the Left Selection Button will bring you back to the previous screen.

### **八 NAVMAN**

### Recent POIs

Your iCN automatically stores the types of POI that you visit.

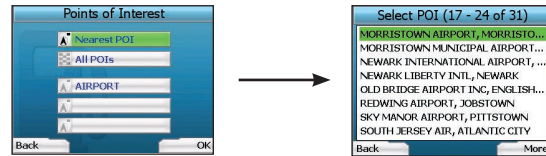

If you have recorded a POI as a destination in your iCN, the next time you open the Points of Interest screen, that type of POI is listed. Your iCN will record the last three types of POI you have visited.

If you select a recent POI, the *Select POI* screen will display, listing nearby POIs of that type.

Use the 4-way toggle to highlight the name of your destination and press OK. Use the Left and Right Selection Buttons to scroll back and forth through the list. If you are at the start of the list, pressing the Left Selection Button will bring you back to the previous screen.

### Saving a Destination

Every time you open the Destination screen, you can save the destination as a Favorite. You can store up to 50 Favorites on your iCN. There are two types of Favorite - My Home and Favorites.

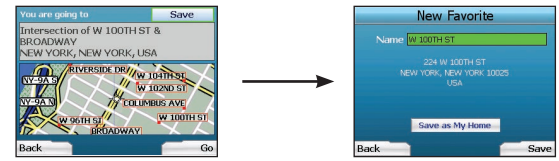

- 1. To save a destination as a Favorite, select Save on the *Destination* screen and press OK.
- 2. The New Favorite screen will display. You can change the name of your Favorite by pressing OK when the Name field is highlighted. This will open the Keyboard screen, where you can enter a new name for your Favorite.
- 3. You can choose to save the Favorite as My Home. To do this, use the 4-way toggle to highlight the Save As My Home button and press OK. If you already have a Favorite stored as My Home, you will be asked if you want to overwrite the existing Favorite. Press the Right Selection Button to confirm.
- 4. To save your destination as an ordinary Favorite, press the Right Selection Button. Your destination will be saved. To exit without saving your destination, press the Left Selection Button.

### Navigating to a Favorite

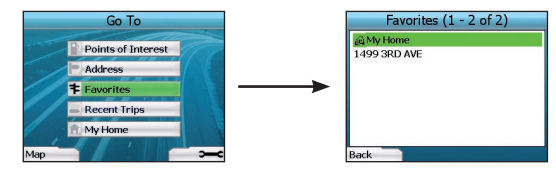

To access a Favorite, use the 4-way toggle to select Favorites on the Go To screen, and press OK. This will open the Favorites screen.

Use the 4-way toggle to highlight the name of your destination and press OK. Use the Left and Right Selection Buttons to scroll back and forth through the list. If you are at the start of the list, pressing the Left Selection Button will bring you back to the previous screen.

### Navigating to My Home

From the Go To screen, select My Home then press OK. The route is calculated and displayed. The My Home button is only enabled when a Favorite has been saved as My Home.

### Editing Favorites

- 1. From the Go To screen, use the 4-way toggle to select Favorites and press OK.
- 2. In the Favorites screen, highlight the Favorite you want to edit and press OK

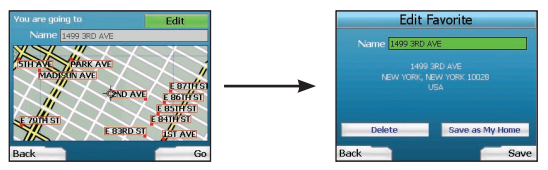

- 3. The Destination screen will open. Use the 4-way toggle to select Edit and press OK.
- 4. You can rename, Save As My Home or Delete the Favorite.
	- To rename the Favorite, press OK when the Name is highlighted and use the *Keyboard* screen to edit the name. Save the name when finished by pressing the Right Selection Button.
	- To delete the Favorite, use the 4-way toggle to highlight Delete and press OK. You will be asked if you are sure you wish to delete the Favorite. Press the Right Selection Button to confirm.
	- To save the Favorite as My Home, use the 4-way toggle to highlight Save As My Home and press OK. If you already have a My Home stored, you will be asked if you are sure you wish to overwrite the existing Favorite. Press the Right Selection Button to confirm.

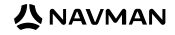

## 4. Preferences

You can customise your iCN to suit your needs.

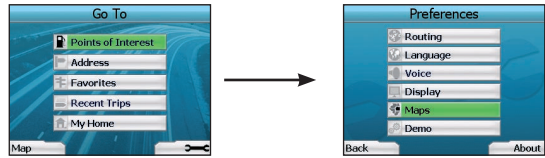

To display the Preferences screen, press the Right Selection Button when in the Go To screen.

### Navigation Preferences

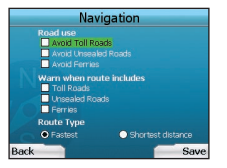

- 1. From the *Preferences* screen, select **Navigation** then press OK.
- 2. Your iCN can avoid certain types of roads or ferries when calculating a route. You can also set your iCN to warn you if a route contains those roads or ferries. Use the 4-way toggle to select the roads you want to avoid or be warned about and press OK.
- 3. Use the 4-way toggle and the OK button to select whether weighting should be given to Fastest time or Shortest distance when calculating your route.
- 4. Save your preferences by pressing the Right Selection Button.

### Language Preferences

- 1. From the *Preferences* screen, select **Language** then press OK.
- 2. Use the 4-way toggle and the OK button to set your preferred language as you did when setting up your iCN for the first time. See page 6 for further details.

### Voice Preferences

- 1. From the Preferences screen, select Voice then press OK.
- 2. Use the 4-way toggle and the OK button to choose between a male and female voice as you did when setting up your iCN for the first time. See page 6 for further details.

### Display Preferences

1. From the *Preferences* screen, select **Display** and press OK.

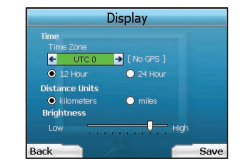

- 2. You can change the following display items in the same fashion as you did when first setting up your iCN.
	- Time Zone
	- 12 Hour/24 Hour clock
	- Distance Units; i.e. whether your iCN calculates distance in kilometers or miles (US English and UK English only).
- 3. You can also adjust Brightness settings. Use the 4-way toggle to select the Brightness control, and to move the pointer up and down.
- 4. Save your preferences by pressing the Right Selection Button.

### Map Preferences

The following steps will help you to select the maps you would like to use with your iCN:

NOTE: The option to change map preferences is only available in some countries.

- 1. From the Preferences screen, use the 4-way toggle to select Maps and press OK. The Select Region screen will display.
- 2. Use the 4-way toggle to highlight a map region, then press the OK button. The Select Subregions or Select States screen will display.
- 3. Use the 4-way toggle to select each subregion or state map that you would like to have access to and press OK. If the map is already selected, it will be deselected.

NOTE: For optimum performance when using your iCN, ensure that the total size of the maps you select is less than 250MB. The maximum total size allowed is 350MB.

- 4. Save your selection of maps by pressing the Right Selection Button. The selected maps will load. The Select Region screen will redisplay.
- 5. If you would like to select subregions or states from another region, go to step 2; otherwise continue to step 6.
- 6. Select Back by pressing the Left Selection Button. The Preferences screen will redisplay.

### Volume

You can change the volume at any time by using the volume buttons on the left-side of the front of your iCN.

Download from Www.Somanuals.comূ All Manuals Search And Download.

### **Demonstrations**

1. From the Preferences screen, select Demo and press OK.

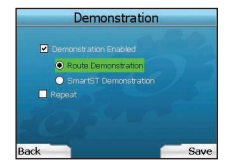

- 2. Use the 4-way toggle to highlight Demonstration Enabled and press OK.
	- Select Route Demonstration if you want your iCN to display a route before you undertake your journey. You can use the 4-way toggle to scroll through the Navigation screens as if you were driving the route. If your iCN is receiving a GPS signal, it will calculate your trip from your current location. Otherwise, it will calculate your trip using your last recorded destination as the starting point.
	- The SmartST Demonstration quides you through the functionality of your iCN. You can follow this demonstration to further familiarise vourself with your iCN.
	- Selecting **Repeat** will place the demonstration you have chosen on a continuous loop.
- 3. Save your preferences by pressing the Right Selection Button.
- 4. To cancel demonstration mode, return to this screen, highlight Demonstration Enabled and press OK. Select Save by pressing the Right Selection Button.

## 5. GPS Status

Your iCN works by receiving signals from the GPS. The GPS Status screen provides a visual representation of the information being received. Latitude and longitude are displayed, along with a north-pointing compass, the heading in degrees and ground speed.

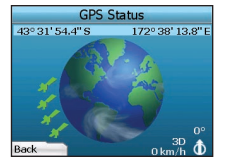

You can check the GPS Status at any time by pressing the Left Selection Button on the Preferences screen or on any of the Navigation screens.

You can also open this screen by pressing the Left Selection Button on the Go To screen when you have not programmed a trip into your iCN. If you have programmed a trip, pressing this button will return you to the navigation screens.

The satellites available from your current position are shown in different colors:

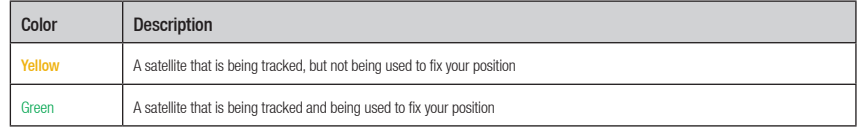

The globe in the GPS Status screen will appear grey if your iCN does not have a GPS fix.

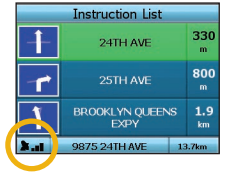

You can determine your GPS Status at a glance in any of the Navigation screens.

The GPS Strength Indicator **Dail** will display between one and three bars to indicate the strength of the signal; the GPS Strength Indicator will display red when no fix is available.

For more information on GPS, see the GPS Navigation Frequently Asked Questions guide.

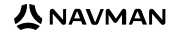

## Appendices

### Resetting your iCN

You can reset your iCN to factory default condition, which will have the following effects:

- Preferences are reset to original values;
- Recent destinations and recent POIs are deleted;
- The existing trip is cancelled;
- The start-up wizard will display the next time you turn on your iCN;
- If you selected a map region or individual countries or states, you will need to do so again the next time you turn on your iCN.

### To reset your iCN, complete the following:

- 1. From the Preferences screen, press the Right Selection Button. The About screen will display.
- 2. Press the **Right Selection Button** several times until the caution is displayed.
- 3. Press the Right Selection Button again to confirm that you want to reset your iCN to factory default condition. A message confirming a successful reset will display for 5 seconds, then your iCN will turn off.

### **Troubleshooting**

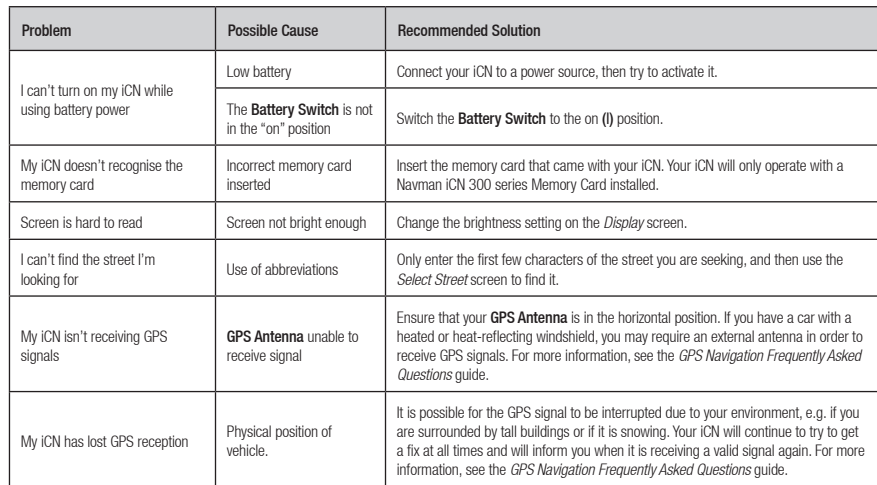

## Support Information

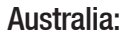

Navman Australia Pty. Ltd PO Box 479 Gladesville NSW 2111 Australia support.navman.com www.navman.com

### New Zealand: Navman New Zealand

PO Box. 68-155 Newton Auckland New Zealand support.navman.com www.navman.com

### Europe:

Navman Europe Limited 4G Gatwick House Peeks Brook Lane Horley, Surrey RH6 9ST United Kingdom support.navman.com www.navman.com

### US and Canada:

Navman USA Inc. 5275 Capital Boulevard Raleigh, NC 27616-2925, United States of America

support.navman.com www.navman.com

**八 NAVMAN** 

Download from Www.Somanuals.com<sub>. All</sub> Manuals Search And Download.

© 2006 Brunswick New Technologies Asia Pte Limited. Navman est une marque de commerce déposée de Brunswick New Technologies Asia Pte Limited et est utilisée sous licence par Navman New Zealand. Navman est partie intégrante de Brunswick Group dont le siège est situé à Chicago, IL. Tous droits réservés.

Le logiciel contient des renseignements exclusifs de Navman; il est fourni dans le cadre d'un contrat de licence contenant des restrictions sur l'utilisation et la divulgation et est aussi protégé par la loi sur les droits d'auteur. La rétroingénierie du logiciel est interdite.

Aucune partie de cette publication ne peut être reproduite, stockée dans un système d'extraction ou transmise sous toute forme ou par tout moyen électronique, mécanique, par photocopie, enregistrement ou autrement sans la permission écrite préalable de Navman.

Back-On-Track, Drive-Away, Smart ST et Turn-by-Turn sont des marques de commerce déposées ou des marques de commerce de Brunswick New Technologies Asia Pte Limited et sont utilisées sous licence par Navman New Zealand. Tous droits réservés.

Toutes les autres marques de commerce et tous les enregistrements sont la propriété de leurs détenteurs respectifs. Publié en Nouvelle-Zélande.

### Clause de non-responsabilité

En raison du développement continu du produit, cette information peut changer sans préavis. Navman ne garantir pas que ce document est exempt d'erreurs. Les captures d'écran et les autres présentations illustrées dans ce manuel d'utilisation peuvent différer des écrans et présentations réels générés par le produit. De telles différences sont mineures et le produit actuel fournira la fonctionnalité décrite, tel que présenté dans ce manuel d'utilisation.

### Conformité

Cet appareil est conforme à la section 15 des règlements de la CFC. Son fonctionnement est soumis aux deux conditions suivantes : (1) Cet appareil ne peut provoquer d'interférences dangereuses, et (2) cet appareil doit accepter toutes les interférences reçues, y compris les interférences pouvant provoquer un fonctionnement indésirable.

# **Contenu**

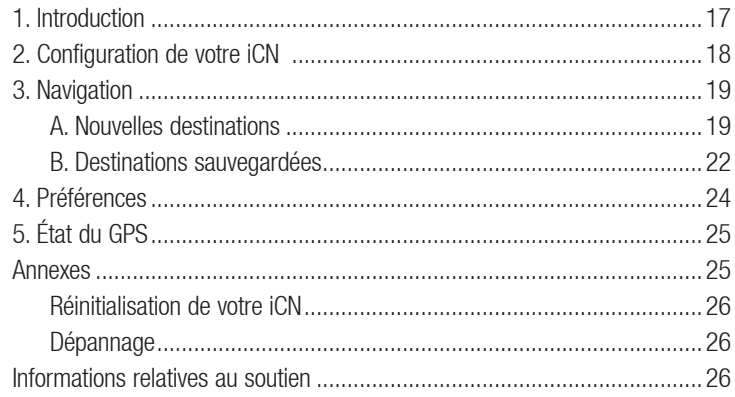

## Consignes de sécurité importantes

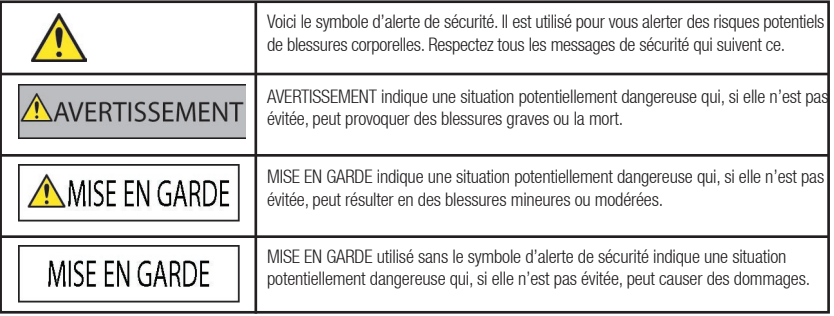

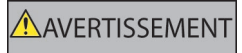

Le retrait d'équipement d'origine, l'ajout d'accessoires ou la modification de votre véhicule pourrait affecter la sécurité du véhicule ou rendre son utilisation illégale dans certaines jurisdictions. Respectez toutes les instructions relatives au produit et toutes les instructions fournies dans le manuel du propriétaire de votre véhicule en ce qui concerne les accessoires ou les modifications. Consultez les lois de votre pays et/ou de votre état en ce qui concerne le fonctionnement d'un véhicule avec tout accessoire ou modification.

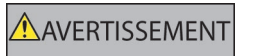

VEUILLEZ LIRE ATTENTIVEMENT AVANT D'INSTALLER LE PRODUIT DANS LE VÉHICULE C'est votre responsabilité exclusive de placer, d'installer et d'utiliser l'iCN de façon à ne pas causer d'accidents, de blessures corporelles ou de dommages matériels. Observez toujours des pratiques de conduite sécuritaires.

Installez l'iCN dans une position sécuritaire et qui n'obstrue pas le champ de vision du conducteur.

N'installez pas l'iCN d'une façon qui pourrait interférer avec le fonctionnement sécuritaire du véhicule, le déploiement des coussins gonflables ou d'autres équipements de sécurité.

N'opérez pas l'iCN pendant que vous conduisez.

Avant d'utiliser votre iCN pour la première fois, familiarisez-vous avec votre appareil et son fonctionnement.

Sur les routes principales, la distance jusqu'à une sortie calculée par l'iCN peut être plus grande que la distance indiquée sur la signalisation routière. Les panneaux de signalisation indiquent la distance jusqu'au début d'une sortie alors que votre iCN indique la distance jusqu'à l'intersection suivante, c'est-à-dire la fin de la rampe ou de la route de sortie. Pour vous préparer à quitter une route, suivez toujours l'information relative à la distance indiquée sur les panneaux de signalisation.

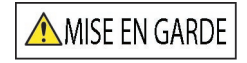

Ne manipules pas l'iCN lorsqu'il est chaud. Laissez le produit refroidir; hors des rayons directs du soleil.

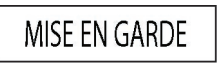

N'exposez pas l'iCN aux rayons directs du soleil dans un véhicule laissé sans surveillance pendant de longues périodes. La surchauffe peut endommager l'unité.

Afin de décourager le vol, ne laissez pas l'iCN, le support de fixation ou tout câble à la vue lorsque le véhicule est laissé sans

Ne pas respecter ces avertissements et mises en garde peut causer la mort, des blessures graves ou des dommages à la propriété. Navman renonce à toute responsabilité en lien avec l'installation ou l'utilisation de l'iCN provoquant ou contribuant à causer la mort, des blessures, des dommages à la propriété ou qui violent toute loi.

## 1. Introduction

### **Bienvenue**

Merci d'avoir acheté l'iCN de Navman. Ce manuel d'utilisation a été préparé pour vous guider dans le fonctionnement de votre iCN de Navman, de sa configuration jusqu'à son utilisation continue. Veuillez lire ce manuel attentivement avant d'utiliser l'appareil pour la première fois. Gardez ce manuel à portée de la main pour référence future.

### Comment fonctionne votre iCN

Le système de positionnement mondial (GPS) est un réseau de satellites qui transmet des informations précises sur l'heure et la position partout dans le monde. Les récepteurs GPS reçoivent des signaux de ces satellites et utilisent l'information pour déterminer un emplacement exact. Les satellites sont en orbite autour de la terre à environ 20 200 kilomètres (environ 12 000 milles). Même si un récepteur GPS peut détecter des signaux d'environ 12 satellites à la fois, seuls trois signaux sont nécessaires pour fournir une position ou « coordonnée GPS » (latitude et longitude) pour les systèmes de navigation de véhicules.

L'antenne GPS de votre iCN reçoit des signaux GPS et les utilise pour calculer votre position sur des cartes mémorisées dans sa carte mémoire. Pour recevoir des signaux GPS, veillez à ce que l'iCN soit à l'extérieur ou que le véhicule soit à l'extérieur, et que la vue du ciel ne soit pas obstruée. L'iCN peut fonctionner dans toutes les conditions météo, sauf lorsqu'il neige.

La première fois que vous mettez votre iCN sous tension, il aura probablement besoin de quelques minutes pour obtenir des coordonnées GPS. Cela peut aussi être le cas lorsque vous activez votre iCN une fois la pile complètement déchargée.

Pour plus d'informations à propos du système GPS et de votre iCN, consultez la page 25 de ce manuel ou le guide Foire aux questions de navigation GPS.

### Composants avant

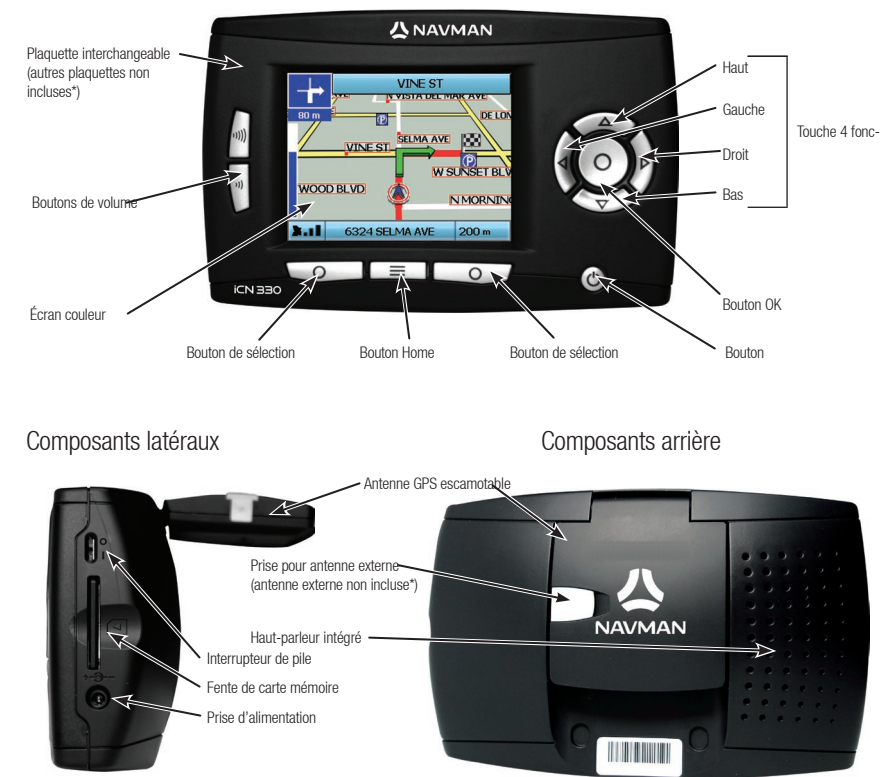

\* Disponible pour achat séparément - consulter la brochure des accessoires

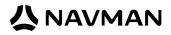

## 2. Configuration de votre iCN

### Utilisation de votre iCN pour la première fois

- 1. Positionnez votre iCN dans votre véhicule, tel qu'illustré dans votre quide d'installation embarqué. Veillez à ce que l'antenne GPS soit tirée en position horizontale et que l'interrupteur de pile soit en position On.
- 2. Appuyez sur le bouton **Power** pour mettre votre iCN sous tension. L'écran Language (langues) apparaît.

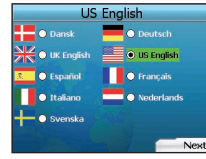

- 3. Utilisez la touche multi-sélection à 4 fonctions pour choisir votre langue, puis sauvegardez en appuyant sur le bouton de sélection droit.
- 4. Lisez le message d'avertissement qui s'affiche.
- 5. Si vous êtes d'accord avec l'avertissement, sélectionnez Accept (j'accepte) en appuyant sur le bouton de sélection droit.
	- NOTE : si vous n'acceptez pas l'avertissement, votre iCN s'éteindra.
- 6. L'écran d'accueil s'affiche; appuyez sur le bouton de sélection droit pour continuer.
- 7. Si l'écran Voice (voix) s'affiche, passez à l'étape 9; si l'écran Select Region (sélection de région) s'affiche, passez à l'étape 8.

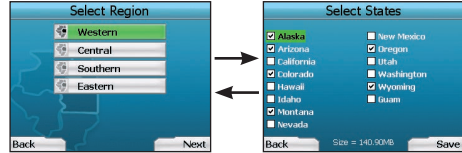

- 8. Sélectionnez les cartes que vous souhaitez utiliser avec votre iCN :
	- a. Utilisez la touche multi-sélection à 4 fonctions pour surligner une région sur la carte, puis appuyez sur le bouton OK. L'écran Select Subregions (sélection de sous-régions) ou Select States (sélection d'états) s'affiche.
	- b. Utilisez la touche multi-sélection à 4 fonctions pour sélectionner chaque carte de sous-région ou d'état auxquelles vous souhaitez avoir accès et appuyez sur OK.

NOTE : Pour une performance optimale lors de l'utilisation de votre iCN, veillez à ce que la taille totale des cartes que vous sélectionnez soit inférieure à 250 Mo. La taille totale maximale permise est de 350 Mo.

c. Enregistrez votre sélection de cartes en appuyant sur le **bouton de sélection droit**. Les cartes sélectionnées se chargent. L'écran Select Region (sélection de régions) s'affiche. d. Si vous souhaitez sélectionner des sous-régions ou des états dans une autre région, passez à l'étape 8a; sinon, passez à l'étape 8e.

e. Sélectionnez Next (suivant) en appuyant sur le bouton de sélection droit.

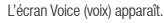

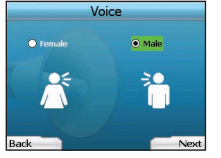

9. Vous pouvez configurer votre iCN pour obtenir des instructions vocales d'une voix masculine ou féminine. Sélectionnez votre option préférée à l'aide des boutons de gauche et de droite de la **touche multi-sélection à 4 fonctions**, puis appuyez sur le bouton **OK**. Une fois vos options préférées sélectionnées, appuyez sur le **bouton de sélection droit** pour les sauvegarder. L'écran Display (affichage) s'ouvre.

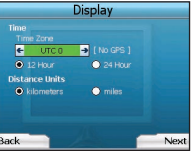

- 10. À l'aide de l'écran Display (affichage), vous pouvez configurer vos préférences d'heure et de distance :
	- Pour configurer votre Time Zone (fuseau horaire), appuyez sur les boutons de gauche et de droite de la touche 4 fonctions afin de régler le nombre d'heures de différence entre votre fuseau horaire et le TU.
	- Utilisez la touche 4 fonctions et le bouton OK afin de régler votre iCN pour qu'il affiche l'heure en format 12 ou 24 heures.
	- Si vous avez choisi UK English ou US English comme langue, vous pouvez utiliser la touche 4 fonctions pour déterminer si votre iCN affichera les distances en milles ou en kilomètres.
	- Une fois vos préférences réglées, appuyez sur le bouton de sélection droit pour continuer.

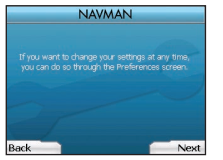

11. Vous pouvez reculer vers les écrans précédents en appuyant sur le **bouton de sélection** gauche. Appuyez sur le **bouton de sélection** droit pour ouvrir l'écran Go To (aller à).

### **八 NAVMAN**

### Download from Www.Somanuals.com All Manuals Search And Download.

## 3. Navigation

Pour des raisons de sécurité, entrez les informations relatives à votre destination avant d'entamer votre trajet. N'utilisez jamais l'iCN pendant que vous conduisez.

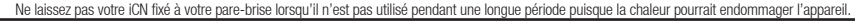

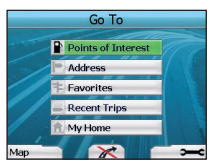

Une fois votre iCN configuré, l'écran Go To (aller à) s'affiche. Celui-ci énumère les différents types de destinations que vous pouvez visiter. Les destinations vers lesquelles vous pouvez naviguer sont divisées en deux grandes catégories - New Destinations (nouvelles destinations) et Saved Destinations (destinations sauvegardées). Lorsque vous utilisez votre iCN pour la première fois, aucun favori ne sera sauvegardé et vous devrez entrer le point vers lequel vous souhaitez naviguer. Vous pouvez naviguer vers un Point of Interest (POI) (centre d'intérêt) ou vers une ville ou une rue précise.

NOTE : Vous pouvez revenir à l'écran Go To (aller à) en appuyant sur le bouton Home.

Si vous avez configuré une destination, vous pouvez revenir aux écrans de navigation en appuyant sur le **bouton de sélection** gauche de l'écran Go

- To (aller à). Vous pouvez annuler le trajet en appuyant sur le bouton Home. Si vous n'avez pas configuré une destination, appuyer sur le bouton de
- sélection gauche affichera l'écran Free Driving (conduite libre) à partir duquel vous pouvez afficher et repérer votre emplacement actuel (voir page 22).
- Appuyez sur le **bouton de sélection** droit de l'écran Go To (aller à) pour ouvrir l'écran Preferences (voir page 24).

## A. Nouvelles destinations

### Naviguer vers un Point of Interest (POI) (centre d'intérêt)

Un POI est un site ayant un nom, un lieu public ou d'intérêt qui peut être affiché sous forme d'icone sur la carte. Les POI sont regroupés par type, par exemple terrains de stationnement et aéroports. Votre iCN vous est fourni avec un certain nombre de POI mémorisés sur sa carte.

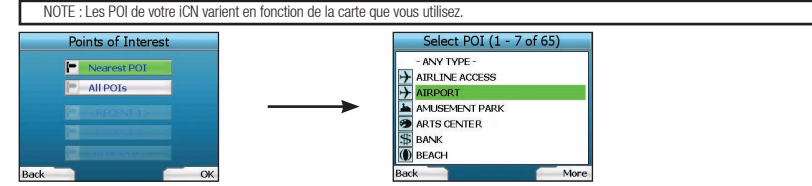

1. Pour naviguer vers un POI, utilisez la touche 4 fonctions pour surligner les Points of Interest (POI) à l'écran Go To (aller à) et appuyez sur OK. La première fois que vous faites ceci, on vous demandera peut-être de choisir votre pays. Utilisez la touche 4 fonctions pour surligner votre pays et appuyez sur OK.

- 2. Vous pouvez choisir de naviguer vers le POI le plus proche ou à partir de tous les POI disponibles. Si vous recherchez un POI spécifique, sélectionnez All POIs (tous les centres d'intérêt) à l'aide de la touche 4 fonctions et appuyez sur OK. Si vous recherchez un POI de commodité, par exemple une station-service, sélectionnez Nearest POI (centre d'intérêt le plus proche) et appuyez sur OK. Sur cet écran, le bouton de sélection agit aussi comme bouton OK.
- 3. À l'écran Select POI (sélectionner un centre d'intérêt), utilisez la touche 4 fonctions pour sélectionner le type de POI que vous recherchez, puis appuyez sur OK.
- 4. L'écran Keyboard (clavier) apparaît. Si vous ayec sélectionné Nearest POI (centre d'intérêt le plus proche) à l'écran précédent, la distance jusqu'au centre d'intérêt sera illustrée.
- 5. Utilisez la touche 4 fonctions pour vous déplacer dans l'écran Keyboard (clavier). Pour sélectionner un caractère, appuyez sur OK.

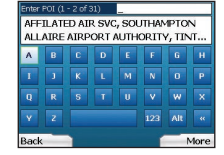

Ceci raffinera votre recherche. Pour supprimer un caractère, appuyez sur le **bouton de sélection** gauche ou sélectionnez **»** maintenez le **bouton de** sélection gauche enfoncé pour effacer la ligne.

NOTE : L'écran Keyboard (clavier) peut être affiché en trois modes :

- Pour afficher l'écran Keyboard (clavier) numérique/symboles, sélectionnez  $\blacksquare$ , puis appuyez sur OK.
- Pour afficher l'écran Keyboard (clavier) alternatif qui propose des caractères accentués, sélectionnez **et** puis appuyez sur OK.
- Pour revenir à l'écran Keyboard (clavier) alphabétique, sélectionnez **au et puis appuyez sur OK.**

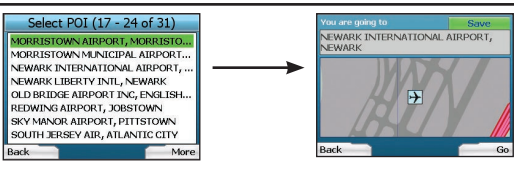

6. Utilisez la touche 4 fonctions pour surligner votre destination préférée et appuyez sur OK. Utilisez les boutons de sélection gauche et droit pour défiler dans la liste des destinations possibles. Si vous êtes au début de la liste et que vous appuyez sur le **bouton de sélection** gauche, cela vous amènera à l'écran précédent.

 Lorsque vous sélectionnez une destination, votre iCN affiche l'écran Destination qui montre clairement la destination que vous avez choisie. Appuyez sur le **bouton de sélection** gauche pour revenir à l'écran précédent. Appuyez sur le **bouton de sélection** droit pour confirmer. Votre iCN calculera votre itinéraire et vous guidera jusqu'à destination.

NOTE : Vous pouvez enregistrer cette destination comme favori à l'aide de la touche 4 fonctions pour sélectionner Save (enregistrer) et appuyez sur OK. Vous serez guidé jusqu'à l'écran Favorites (favoris). Consultez la page 23 pour en savoir plus sur les destinations sauvegardées.

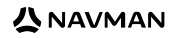

### Naviguer vers une adresse

À l'aide de votre iCN, vous pouvez naviguer vers une ville, le centre d'une rue ou une certaine intersection. Pour naviguer vers une adresse, sélectionnez Find Address (trouver une adresse) à l'écran Go To (aller à). Consultez les règles de recherche d'adresse en page 26 pour en connaître plus sur la recherche d'adresses.

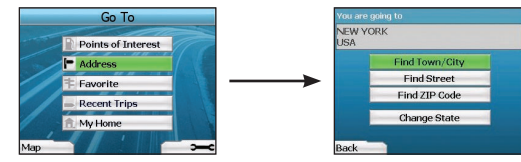

1. Utilisez la **touche 4 fonctions** pour sélectionner si vous souhaitez chercher une ville ou une rue et appuyez sur OK. Dans certains pays, vous pouvez aussi effectuer une recherche par code postal ou code ZIP.

Si vous choisissez Find Town/City (trouver une ville), Find ZIP Code (trouver un code ZIP) ou Find Poste Code (trouver un code postal), passez à l'étape 2. Si vous choisissez Find Street (trouver une rue), passez à l'étape 5.

La première fois que vous faites ceci, on vous demandera peut-être de choisir votre pays. Utilisez la **touche 4 fonctions** pour surligner votre pays et appuyez sur OK. Vous pouvez changer votre pays en tout temps à l'aide du bouton Change Country (changer de pays) de l'écran You Are Going To (vous allez à).

CONSEIL : Pour une performance optimale lors de l'entrée d'une adresse, sélectionnez une ville ou un code ZIP/postal avant de chercher un nom de rue.

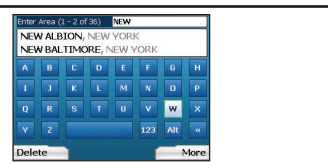

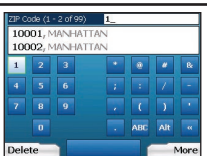

2. Utilisez la touche 4 fonctions pour vous déplacer dans l'écran Keyboard (clavier). Pour sélectionner un caractère, appuyez sur OK. Ceci raffinera votre recherche. Pour supprimer un caractère, appuyez sur le **bouton de sélection** gauche ou sélectionnez **»** ; maintenez le **bouton de sélection** gauche enfoncé pour effacer la ligne.

Une fois entrés les premiers caractères du nom de l'endroit que vous recherchez ou si vous le voyez à l'écran, appuyez sur le **bouton de sélection** droit.

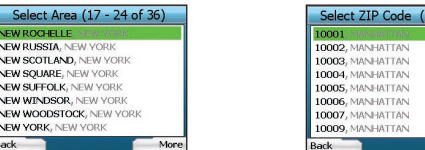

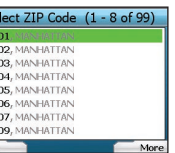

3. Utilisez la **touche 4 fonctions** pour surligner le nom de l'endroit et appuyez sur **OK**. Si vous ne pouvez pas voir l'endroit, le code ZIP ou le code postal recherché à l'écran, utilisez les boutons de sélection gauche et droit pour défiler vers de haut en bas de la liste. Si vous êtes au début de la liste et que vous appuyez sur le **bouton de sélection** gauche, cela vous amènera à l'écran précédent.

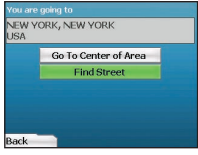

4. Utilisez la touche 4 fonctions et le bouton OK pour déterminer si vous souhaitez aller au centre d'une zone ou trouver une rue à l'intérieur de cette zone. Si vous choisissez Go To Center of Area (aller au centre de la zone), passez à l'étape 7. Si vous choisissez Find Street (trouver une rue), passez à l'étape 5.

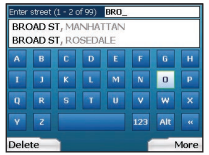

5. Utilisez la touche 4 fonctions pour vous déplacer sur l'écran Keyboard (clavier). Pour sélectionner un caractère, appuyez sur OK. Ceci raffinera votre recherche. Pour supprimer un caractère, appuyez sur le **bouton de sélection** gauche ou sélectionnez **»** maintenez le **bouton de sélection gauche** enfoncé pour effacer la ligne.

Une fois entrés les premiers caractères du nom de l'endroit que vous recherchez ou si vous le voyez à l'écran, appuyez sur le **bouton de sélection** droit.

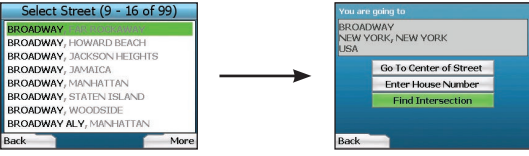

6. Utilisez la touche 4 fonctions pour surligner le nom de la rue et appuyez sur OK.

 Sélectionnez si vous souhaitez aller au centre de votre rue de destination ou à une intersection en particulier. Dans certains pays, vous pourrez entrer l'adresse civique de votre destination.

 Si vous choisissez d'aller à une intersection en particulier, passez à l'étape 7. Si vous choisissez d'aller à un numéro civique en particulier, passez à l'étape 8. Si vous choisissez d'aller au centre de la rue, passez à l'étape 9.

### **<u>八</u> NAVMAN**

### Download from Www.Somanuals.co $\eta_{\rm D}$  All Manuals Search And Download.

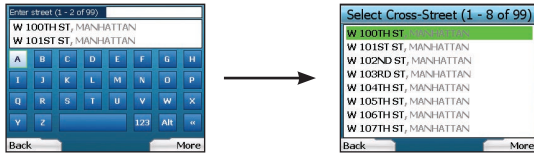

7. S'il existe un nombre élevé d'intersections sur votre rue de destination, vous serez retourné à l'écran Keyboard (clavier).

Entrez les quelques premiers caractères de la rue transversale recherchée et appuyez sur le **bouton de sélection** droit. Un écran affichant une liste semblable à celle de l'étape 6 apparaîtra. Vous irez directement à cet écran s'il n'existe qu'un nombre limité d'intersections sur votre rue de destination. Utilisez la **touche 4 fonctions** pour défiler vers votre rue transversale et appuyez sur **OK**. Ceci vous amènera à l'écran Destination. Passez à l'étape 9.

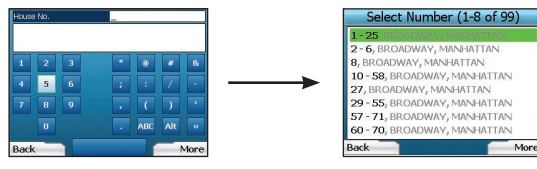

8. Utilisez la touche 4 fonctions et le bouton OK pour entrer le numéro du bâtiment que vous souhaitez visiter et appuyez sur le bouton de sélection droit. Utilisez la **touche 4 fonctions** pour sélectionner le numéro auquel vous souhaitez aller, à partir de la liste, et appuyez sur OK.

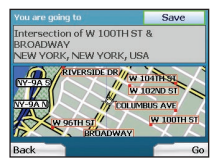

9. Lorsque vous sélectionnez une destination, votre iCN affichera une carte avec cette destination surlignée.

Pour choisir un point précis comme destination à l'écran Destination, utilisez la touche 4 fonctions pour surligner la carte et appuyez sur OK. Un curseur apparaîtra. Utilisez la **touche 4 fonctions** pour pointer le curseur sur votre destination et appuyez sur OK. Votre iCN effectuera automatiquement la mise à jour vers votre destination à ce point.

Appuyez sur le **bouton de sélection** droit pour confirmer que vous souhaitez bien aller à cette destination. Votre iCN calculera votre itinéraire et vous guidera tout au long de votre trajet.

Appuyez sur le **bouton de sélection** gauche pour retourner à l'écran précédent sans calculer un itinéraire.

NOTE : Vous pouvez enregistrer cette destination comme favori à l'aide de la **touche 4 fonctions** pour sélectionner Save (enregistrer) et appuyez sur OK.

Vous serez guidé jusqu'à l'écran Favorites (favoris). Consultez la page 23 pour en savoir plus sur les destinations sauvegardées.

### Écrans Navigation

Une fois votre destination entrée, votre iCN calculera votre itinéraire. Vous pouvez visionner votre itinéraire de plusieurs façons. Utilisez les boutons de direction gauche et droit de la touche 4 fonctions pour passer de l'écran 3D Map (carte 3D), à l'écran Next Instruction (instruction suivante), à l'écran Instruction List (liste d'instructions) à l'écran Route Summary (résumé d'itinéraire). Si vous n'avez pas encore entré de destination, l'écran Free Driving (conduite libre) s'affiche.

### Écran 3D Map (carte 3D)

L'écran 3D Map (carte 3D) affiche votre emplacement actuel. Vous pouvez changer l'angle de visionnement de la carte en appuyant sur les boutons de direction **haut** ou **bas** de la **touche 4 fonctions**. La portion de carte affichée varie en fonction de votre vitesse actuelle - plus vous roulez vite, plus la portion de carte affichée est grande.

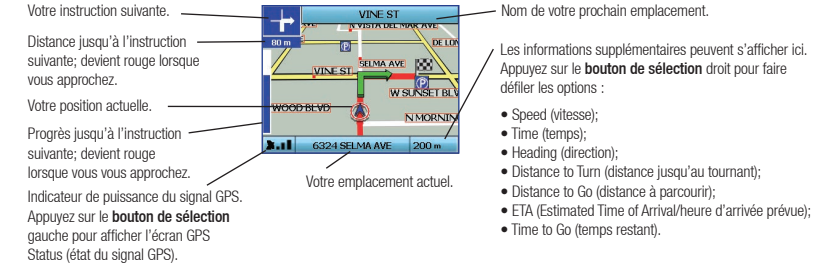

### Écran Next Instruction (instruction suivante)

L'écran Next Instruction (instruction suivante) affiche l'information dont vous avez besoin pour l'instruction suivante, la direction à suivre et la distance jusqu'à la prochaine instruction.

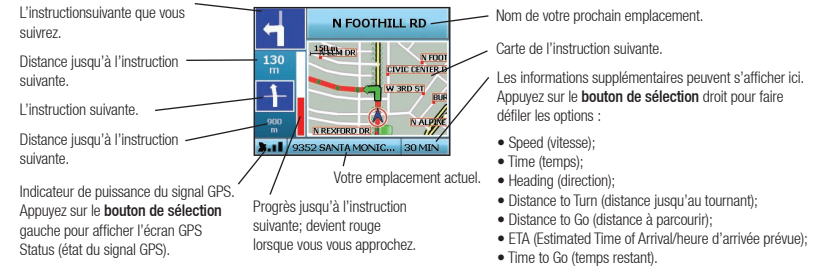

Download from Www.Somanuals.co<del>թ</del>դ All Manuals Search And Download.

### Écran Instruction List (liste des instructions)

L'écran Instruction List (liste des instructions) affiche tous les tournants sur votre trajet, la direction du tournant, le nom de la rue et la distance à parcourir avant le tournant. Un itinéraire doit avoir été calculé pour que cet écran puisse s'afficher. L'écran montre trois tournants à la fois. L'itinéraire peut être défilé à l'aide des boutons haut et bas de la touche 4 fonctions.

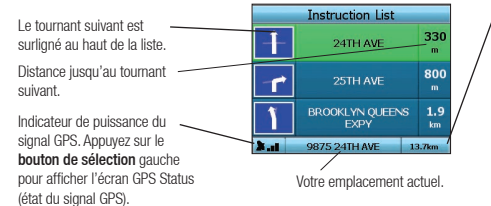

les informations supplémentaires peuvent s'afficher ici. Appuyez sur le bouton de sélection droit pour faire défiler les options :

- Speed (vitesse);
- Time (temps);
- Heading (direction);
- Distance to Turn (distance jusqu'au tournant);
- Distance to Go (distance à parcourir);
- ETA (Estimated Time of Arrival/heure d'arrivée prévue);
- Time to Go (temps restant).

### Écran Route Summary (résumé d'itinéraire)

Cet écran fournir des informations résumées de haut niveau à propos de votre itinéraire.

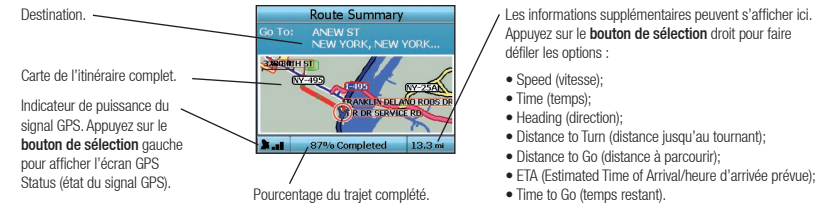

Appuyez sur le **bouton de sélection** droit pour faire défiler les options :

- Speed (vitesse);
- Time (temps); • Heading (direction);
- Distance to Turn (distance jusqu'au tournant);
- Distance to Go (distance à parcourir);
- ETA (Estimated Time of Arrival/heure d'arrivée prévue);
- Time to Go (temps restant).

### Recalcul automatique Back-On-Track™

Votre iCN recalcule automatiquement votre trajet si vous prenez un mauvais tournant ou si vous en manquez un.

Si les écrans Next Instruction (instruction suivante) ou Instruction List (liste des instructions) s'ouvre, un gros point d'interrogation s'affichera pendant que votre iCN recalculera votre itinéraire. Les instructions contenues à l'écran Instruction List (liste des instructions) s'effaceront.

### Écran Free Driving (conduite libre)

L'écran Free Driving (conduite libre) affiche votre emplacement actuel sur une carte 3D. Pour afficher l'écran Free Driving (conduite libre), appuyez sur le bouton de sélection gauche à partir de l'écran Go To (aller à) lorsqu'un itinéraire n'a pas été calculé. La portion de carte affichée varie en fonction de votre vitesse actuelle - plus vous roulez vite, plus la portion de carte affichée est grande. Pour pouvez changer l'angle de visionnement de la carte en appuyant sur<br>Jes boutons de direction **haut** ou **bas** de la **touche 4 fonct** 

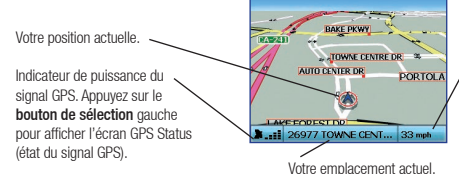

Les informations supplémentaires peuvent s'afficher ici. Appuyez sur le **bouton de sélection** droit pour faire défiler les options :

- Speed (vitesse);
- Time (temps):
- Heading (direction).

## B. Destinations sauvegardées

Votre iCN peut sauvegarder des destinations pour utilisation future. Il est possible d'accéder à celles-ci de plusieurs façons :

- Recent Trips (trajets récents)
- POI récents
- Favorites (favoris)
- My Home (ma maison)

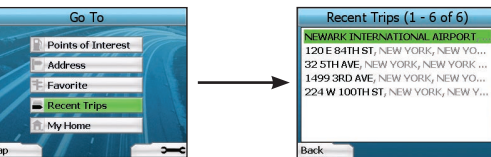

### Recent Trips (trajets récents)

Votre iCN enregistre automatiquement les destinations que vous visitez. Il gardera en mémoire vos 30 dernières destinations dans Recent Trips (trajets récents). Pour accéder à un trajet récent, utilisez la touche 4 fonctions pour sélectionner Recent Trips (trajets récents) à partir de l'écran Go To (aller à) et appuyez sur OK. L'écran Recent Trips (trajets récents) s'ouvre.

Utilisez la **touche 4 fonctions** pour surligner le nom de votre destination et appuyez sur **OK**. Utilisez les **boutons de sélection** gauche et droit pour défiler de haut en bas de la liste. Si vous êtes au début de la liste et que vous appuyez sur le **bouton de sélection** gauche, cela vous amènera à l'écran précédent.

### Download from Www.Somanuals.com All Manuals Search And Download.

### POI récents

Votre iCN mémorise automatiquement les types de POI que vous visitez.

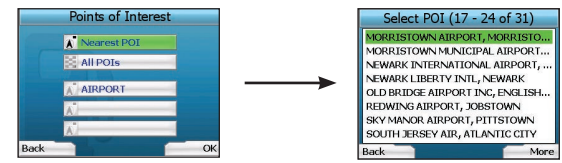

Si vous avez enregistré un POI comme destination dans votre iCN, la prochaine fois que vous ouvrirez l'écran Points of Interest (centres d'intérêt), ce type de POI sera répertorié. Votre iCN enregistrera les trois derniers types de POI que vous avez visités.

Si vous sélectionnez un POI récent, l'écran Select POI (sélectionner un centre d'intérêt) apparaîtra, répertoriant les POI de ce type à proximité.

Utilisez la **touche 4 fonctions** pour surligner le nom de votre destination et appuyez sur OK. Utilisez les **boutons de sélection** gauche et droit pour défiler de haut en bas de la liste. Si vous êtes au début de la liste et que vous appuyez sur le **bouton de sélection** gauche, cela vous amènera à l'écran précédent.

### Enregistrer une destination

Chaque fois que vous ouvrez l'écran Destination, vous pouvez enregistrer la destination en tant que Favorite (favori). Vous pouvez mémoriser jusqu'à 50 favoris sur votre iCN. Il existe deux types de favoris - My Home (ma maison) et Favorites (favoris).

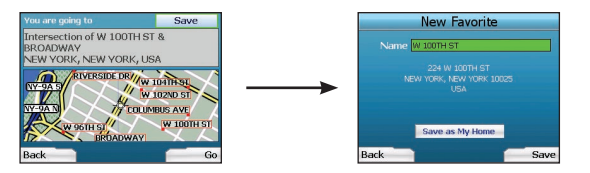

- 1. Pour enregistrer une destination comme favori, sélectionnez Save (enregistrer) sur l'écran Destination et appuyez sur OK.
- 2. L'écran New Favorite (nouveau favori) s'affichera. Vous pouvez changer le nom de votre favori en appuyant sur OK une fois le champ Name (nom) surligné. Ceci ouvrira l'écran Keyboard (clavier) à partir duquel vous pourrez entrer le nom de votre favori.
- 3. Vous pouvez enregistrer le favori sous My Home (ma maison). Pour ce faire, utilisez la touche 4 fonctions pour surligner le bouton Save As My Home (enregistrer sous ma maison) et appuyez sur OK. Si un favori est déjà sauvegardé sous My Home (ma maison), on vous demandera si vous souhaitez écraser le favori existant. Appuyez sur le bouton de sélection droit pour confirmer.
- 4. Pour enregistrer votre destination comme favori ordinaire, appuyez sur le **bouton de sélection** droit. Votre destination sera sauvegardée. Pour quitter sans enregistrer votre destination, appuyez sur le **bouton de sélection** gauche.

### Naviguer vers un favori

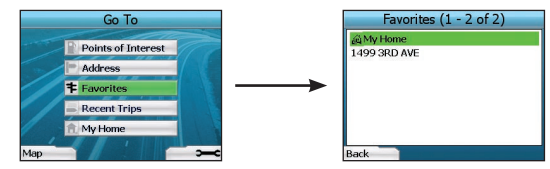

Pour accéder à un favori, utilisez la **touche 4 fonctions** pour sélectionner **Favorites (favoris)** à l'écran Go To (aller à) et appuyez sur **OK**. Ceci ouvrira l'écran Favorites (favoris).

Utilisez la **touche 4 fonctions** pour surligner le nom de votre destination et appuyez sur **OK**.Utilisez les boutons de sélection gauche et droit pour défiler de haut en bas de la liste. Si vous êtes au début de la liste et que vous appuyez sur le **bouton de sélection** gauche, cela vous amènera à l'écran précédent.

### Naviguer vers ma maison

Allez à l'écran Go To (aller à), sélectionnez My Home (ma maison), puis appuyez sur OK. L'itinéraire est calculé et affiché. Le bouton My Home (ma maison) n'est activé que lorsqu'un favori est enregistré sous My Home (ma maison).

### Modifier des favoris

- 1. À partir de l'écran Go To (aller à), utilisez la touche 4 fonctions pour sélectionner Favorites (favoris) et appuyez sur OK.
- 2. Sur l'écran Favorites (favoris), surlignez le favori que vous souhaitez modifier et appuyez sur OK.

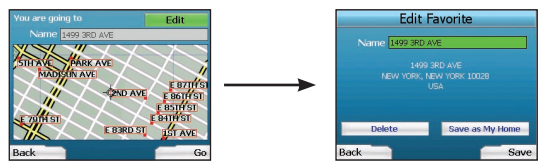

- 3. L'écran Destination s'ouvre. Utilisez la touche 4 fonctions pour sélectionner Edit (modifier) et appuyez sur OK.
- 4. Vous pouvez renommer un favori, l'enregistrer sous ma maison (Save As My Home) ou le supprimer (Delete the Favorite).
	- Pour renommer le favori, appuyez sur OK lorsque le nom (Name) est surligné et utilisez l'écran Keyboard (clavier) pour modifier le nom. Enregistrez le nom lorsque vous avez terminé en appuyant sur le **bouton de sélection** droit.
	- Pour effacer le favori, utilisez la touche 4 fonctions pour surligner Delete (effacer) et appuyez sur OK. On vous demandera si vous êtes certain de vouloir effacer le favori. Appuyez sur le bouton de sélection droit pour confirmer.
	- Pour enregistrer le favori sous My Home (ma maison), utilisez la touche 4 fonctions pour surligner Save As My Home (enregistrer sous ma maison) et appuyez sur OK. Si vous avez déjà enregistrer un favori sous My Home (ma maison), on vous demandera si vous êtes certain de vouloir écraser le favori existant. Appuyez sur le **bouton de sélection** droit pour confirmer.

## 4. Préférences

Vous pouvez personnaliser votre iCN en fonction de vos besoins.

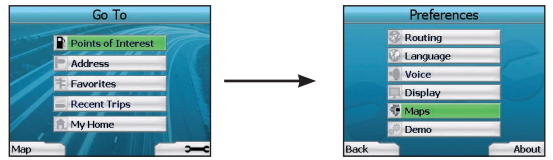

Pour afficher l'écran Preferences, appuyez sur le **bouton de sélection** droit pendant que vous êtes dans l'écran Go To (aller à).

### Préférences de navigation

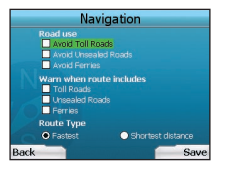

- 1. À partir de l'écran Preferences, sélectionnez Navigation puis appuyez sur OK.
- 2. Votre iCN peut éviter certains types de routes ou les traversiers lors du calcul d'itinéraire. Vous pouvez aussi configurer votre iCN pour qu'il vous avertisse si un itinéraire comprend ces routes ou traversiers. Utilisez la **touche 4 fonctions** pour sélectionner les routes que vous souhaitez éviter ou desquelles vous souhaitez être averti et appuyez sur OK.
- 3. Utilisez la touche 4 fonctions et le bouton OK pour sélectionner si la priorité devrait être accordée au temps le plus court (Fastest time) ou à la distance la plus courte (Shortest distance) lors du calcul de votre itinéraire.
- 4. Enregistrez vos préférences en appuyant sur le **bouton de sélection** droit.

### Préférences linguistiques

- 1. À partir de l'écran Preferences, sélectionnez Language (langue) et appuyez sur OK.
- 2. Utilisez la touche 4 fonctions et le bouton OK pour régler votre langue préférée, comme vous l'avez fait lors de la configuration initiale de votre iCN. Consultez la page 18 pour plus de détails.

### Préférences vocales

- 1. À partir de l'écran Preferences, sélectionnez Voice (voix) puis appuyez sur OK.
- 2. Utilisez la **touche 4 fonctions** et le bouton **OK** pour choisir une voix masculine ou une voix féminine comme vous l'avez fait lors de la configuration initiale de votre iCN. Consultez la page 18 pour plus de détails.

### Préférences d'affichage

1. À partir de l'écran Preferences, sélectionnez Display (affichage) et appuyez sur OK.

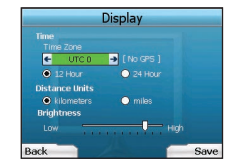

- 2. Vous pouvez changer les éléments d'affichage suivants de la même façon que vous l'avez fait lors de la configuration initiale de votre iCN. • Fuseau horaire
	- Affichage de l'heure sur 12 heures/24 heures
	- Unités de distance; c'est-à-dire si votre iCN doit calculer les distances en kilomètres ou en milles (US English et UK English seulement).
- 3. Vous pouvez aussi ajuster les réglages de luminosité. Utilisez la **touche 4 fonctions** pour sélectionner la commande **Brightness** (luminosité) et pour déplacer le curseur vers le haut ou vers le bas.
- 4. Enregistrez vos préférences en appuyant sur le **bouton de sélection** droit.

### Préférences cartographiques

Les étapes suivantes vous aideront à sélectionner les cartes que vous souhaitez utiliser avec votre iCN

NOTE : L'option de changer des préférences cartographiques n'est disponible que dans certains pays.

- 1. À partir de l'écran Préférences, utilisez la touche 4 fonctions pour sélectionner Maps (cartes) et appuyez sur OK. L'écran Select Region (sélection de régions) s'affiche.
- 2. Utilisez la touche 4 fonctions pour surligner une région cartographique, puis appuyez sur le bouton OK. L'écran Select Subregions (sélection de sous-régions) ou Select States (sélection d'états) s'affiche.
- 3. Utilisez la touche 4 fonctions pour sélectionner chaque carte de sous-région ou d'état auxquelles vous souhaitez avoir accès et appuyez sur OK. Si la carte est déjà sélectionnée, elle sera désélectionnée.

NOTE : Pour une performance optimale lors de l'utilisation de votre iCN, veillez à ce que la taille totale des cartes que vous sélectionnez soit inférieure à 250 Mo. La taille totale maximale permise est de 350 Mo.

- 4. Enregistrez votre sélection de cartes en appuyant sur le **bouton de sélection droit**. Les cartes sélectionnées se chargent. L'écran Select Region (sélection de régions) s'affiche.
- 5. Si vous souhaitez sélectionner des sous-régions ou des états dans une autre région, passez à l'étape 2; sinon, passez à l'étape 6.
- 6. Sélectionnez Back (précédent) en appuyant sur le bouton de sélection gauche. L'écran Preferences s'affiche de nouveau.

### Volume

Vous pouvez changer le volume en tout temps en utilisant les boutons de volume situés à l'avant gauche de votre iCN.

### **八 NAVMAN**

### Download from Www.Somanuals.co $p_\sharp$  All Manuals Search And Download.

### **Démonstrations**

1. À partir de l'écran Preferences, sélectionnez Demo (démonstration) et appuyez sur OK.

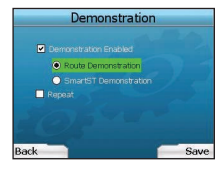

- 2. Utilisez la touche 4 fonctions pour surligner Demonstration Enabled (démonstration activée) et appuyez sur OK.
	- Sélectionnez Route Demonstration (démonstration d'itinéraire) si vous souhaitez que votre iCN affiche un itinéraire avant d'entreprendre votre trajet. Vous pouvez utiliser la touche 4 fonctions pour défiler parmi les écrans de Navigation comme si vous parcouriez l'itinéraire. Si votre iCN reçoit un signal GPS, il calculera votre itinéraire à partir de votre emplacement actuel. Sinon, il calculera votre itinéraire à partir de votre dernière destination enregistrée comme point de départ.
	- La démonstration SmartST vous guide parmi les fonctionnalités de votre iCN. Vous pouvez suivre cette démonstration pour vous familiariser davantage avec votre iCN.
	- Sélectionner **Repeat** (répéter) placera la démonstration choisir en mode boucle continue.
- 3. Enregistrez vos préférences en appuyant sur le **bouton de sélection** droit.
- 4. Pour annuler le mode démonstration mode, revenez à cet écran, surlignez Demonstration Enabled (démonstration activée) et appuyez sur OK. Sélectionnez Save (enregistrer) en appuyant sur le bouton de sélection droit.

## 5. État du GPS

Votre iCN fonctionne en recevant des signaux du système de positionnement mondial (GPS). L'écran GPS Status (état du GPS) fournit une représentation visuelle de l'information reçue.

La latitude et la longitude sont affichées, ainsi qu'un compas pointant vers le nord, la direction en degrés et la vitesse au sol.

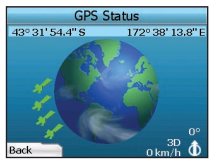

Vous pouvez vérifier l'état du GPS en tout temps en appuyant sur le **bouton de sélection** gauche de l'écran Preferences ou de l'un des écrans Navigation. Vous pouvez aussi ouvrir cet écran en appuyant sur le **bouton de sélection** gauche de l'écran Go To (aller à) lorsqu'un trajet n'est pas programmé dans votre iCN. Si vous avez programmé un trajet, le fait d'appuyer sur ce bouton vous ramènera aux écrans de navigation.

Les satellites disponibles à partir de votre position actuelle sont illustrés de différentes couleurs :

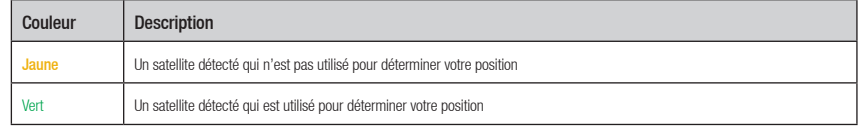

Le globe de l'écran GPS Status (état du GPS) apparaîtra en gris si votre iCN n'obtient pas de coordonnées GPS.

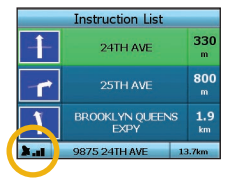

Vous pouvez déterminer l'état GPS en un coup d'oeil dans l'un ou l'autre des écrans Navigation.

L'indicateur de puissance du signal GPS **and** affichera entre une et trois barres pour indiquer la puissance du signal; l'indicateur de puissance GPS s'affichera en rouge si aucune coordonnée n'est disponible.

Pour plus d'informations sur le GPS, consultez le guide Foire aux questions de navigation GPS.

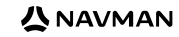

## Annexes

### Réinitialisation de votre iCN

Vous pouvez réinitialiser votre iCN à son état réglé en usine par défaut. Cela aura les effets suivants :

- Les préférences seront réinitialisées aux valeurs d'origine;
- Les destinations récentes et les POI récents seront supprimés;
- Le trajet existant est annulé;
- L'assistant de démarrage s'affichera la prochaine fois que vous allumerez votre iCN;
- Si vous sélectionnez une région cartographique ou des pays ou états individuels, vous devrez recommencer la prochaine fois que vous mettrez votre iCN sous tension.
- Pour réinitialiser votre iCN, remplissez ce qui suit :
- 1. À partir de l'écran Preferences, appuyez sur le **bouton de sélection** droit. L'écran About (à propos de) apparaît.
- 2. Appuyez sur le **bouton de sélection** droit à plusieurs reprises jusqu'à ce que la mise en garde s'affiche.
- 3. Appuyez de nouveau sur le **bouton de sélection** droit pour confirmer que vous souhaitez réinitialiser votre iCN aux réglages d'usine par défaut. Un message confirmant une réinitialisation réussie s'affichera pendant 5 secondes, puis votre iCN s'éteindra.

### Dépannage

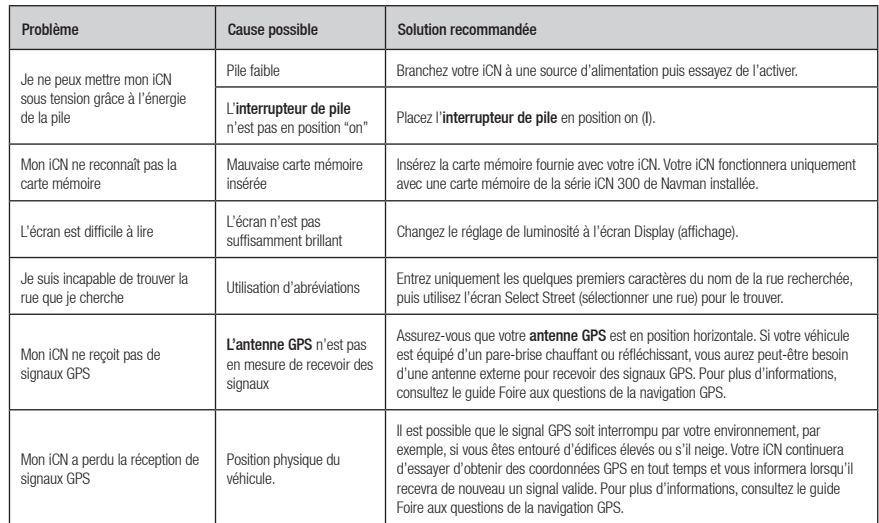

## Renseignements pour le soutien

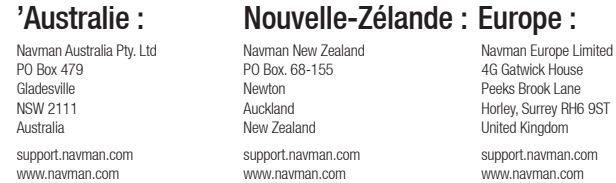

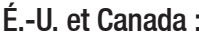

Navman USA Inc 5275 Capital Boulevard Raleigh, NC 27616-2925, United States of America

support.navman.com www.navman.com

Download from Www.Somanuals.co $p_\mathrm{B}$  All Manuals Search And Download.

Download from Www.Somanuals.com. All Manuals Search And Download.

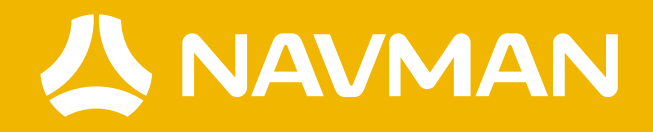

30

 $\mathsf{K}$ 

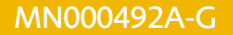

Download from Www.Somanuals.com. All Manuals Search And Download.

Free Manuals Download Website [http://myh66.com](http://myh66.com/) [http://usermanuals.us](http://usermanuals.us/) [http://www.somanuals.com](http://www.somanuals.com/) [http://www.4manuals.cc](http://www.4manuals.cc/) [http://www.manual-lib.com](http://www.manual-lib.com/) [http://www.404manual.com](http://www.404manual.com/) [http://www.luxmanual.com](http://www.luxmanual.com/) [http://aubethermostatmanual.com](http://aubethermostatmanual.com/) Golf course search by state [http://golfingnear.com](http://www.golfingnear.com/)

Email search by domain

[http://emailbydomain.com](http://emailbydomain.com/) Auto manuals search

[http://auto.somanuals.com](http://auto.somanuals.com/) TV manuals search

[http://tv.somanuals.com](http://tv.somanuals.com/)